### From your iRIS home page click on submission Response

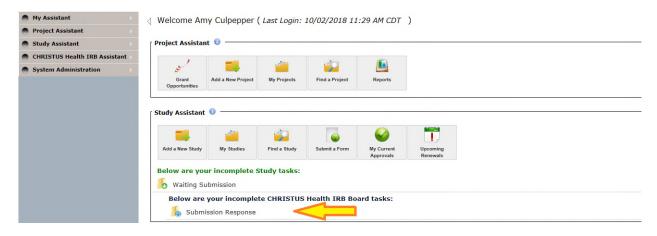

### Click on open to open the study

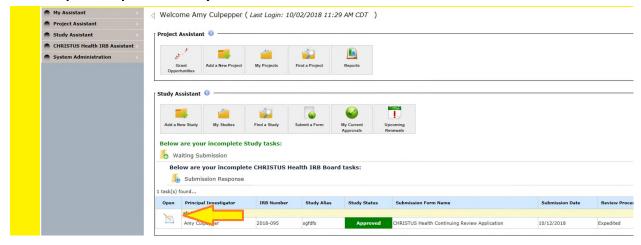

The stipulation will pull up. Please click on Yes to accept the stipulation. Type in an explanation if needed or required.

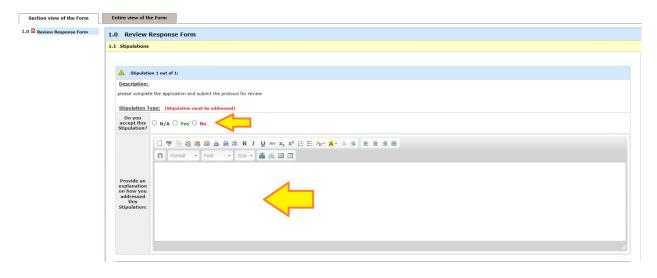

To revise the application click on the revise/attach button and then click OK when the pop-up window appears. You should be able to make changes to the application at this point.

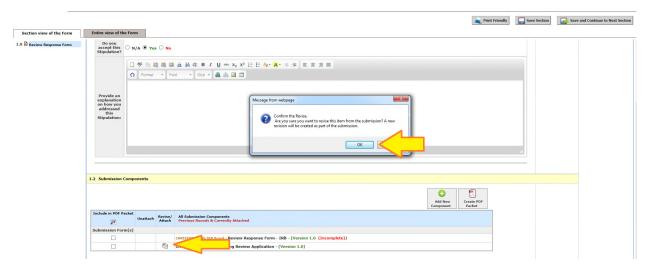

Please make sure to click on Save and Continue to Next Section as you work through the application.

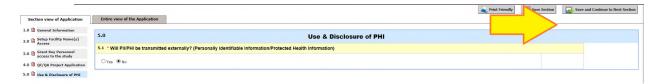

### To add documents click on Add New Component

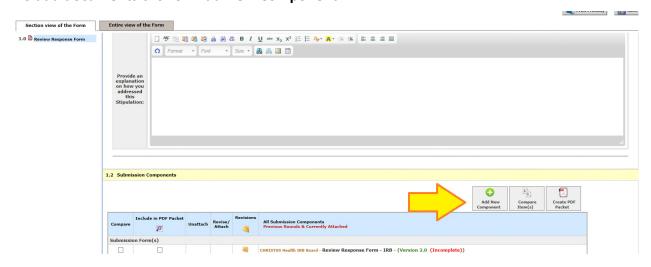

When the Pop-Up opens please indicate if you need to upload Informed Consents or Other Study Documents

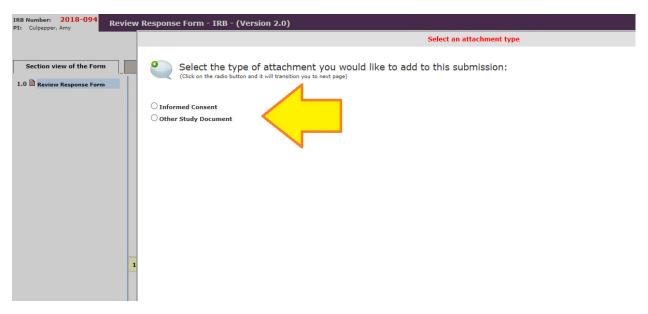

#### Please click on Add New Document

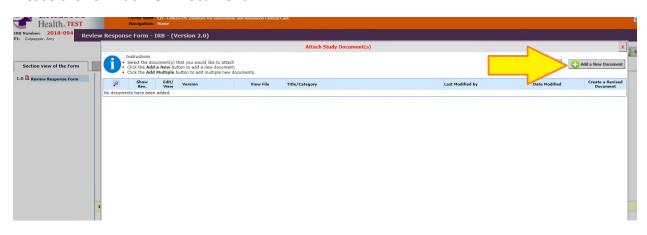

Complete the information on the form, Upload, the Document and the Save the Document

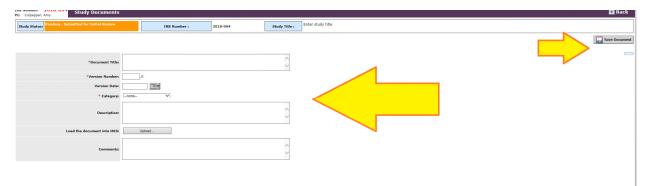

Once all stipulations are answered and all documents are uploaded click on Save and Continue To Next Section

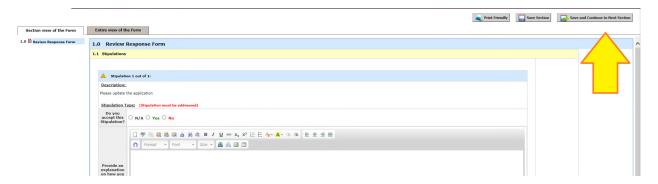

### Please click on Signoff and Submit

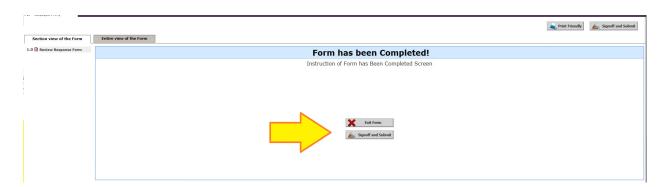

Click on Approve, enter your user ID and password, and then click save sign off.

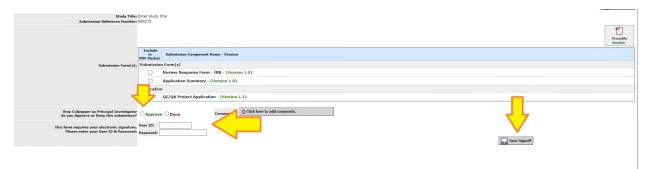